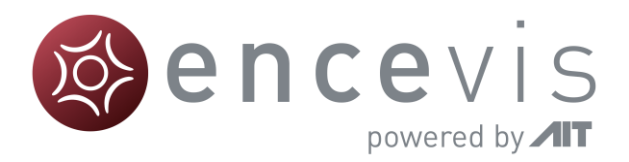

# **Schnelleinstieg**

encevis 2.0

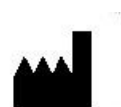

Hersteller: AIT - Austrian Institute of Technology GmbH; Giefinggasse 4; 1210 Wien; Österreich Herstellungsdatum: 2021

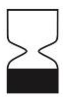

Verwendbar bis: Windows 10: 10/2025

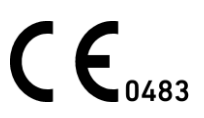

Benannte Stelle: mdc medical device certification GmbH; Kriegerstrasse 6; 70191 Stuttgart; Germany

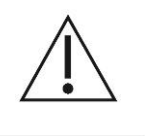

Achtung: Bitte lesen Sie die mit diesem Symbol gekennzeichneten Abschnitte sorgfältig durch, da sie wichtige Sicherheitsinformationen enthalten.

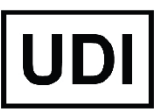

(01)09120109830108

Ausgabedatum des Dokumentes: 2021-12-09

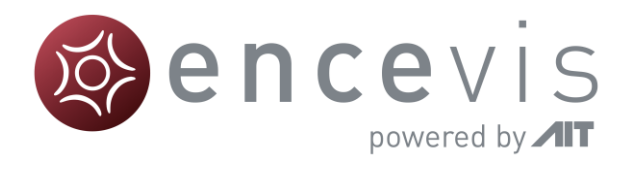

# **Inhaltsverzeichnis**

<span id="page-1-0"></span>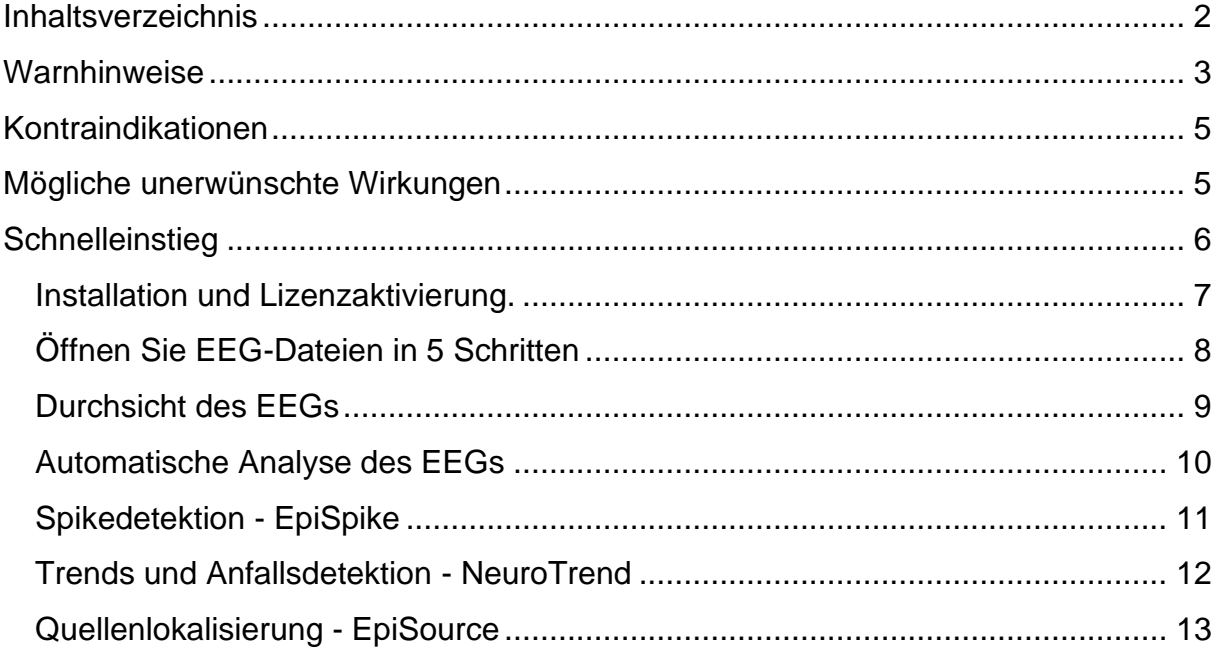

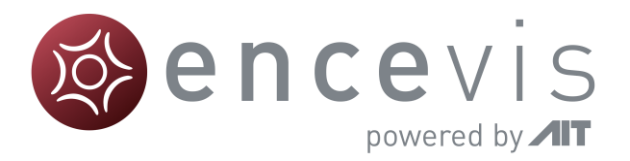

# **Warnhinweise**

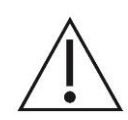

<span id="page-2-0"></span>Diese Version von encevis ist ein CE-zertifizierts Medizinprodukt. Wenn Ihr Land eine andere Zulassung für Medizinprodukte fordert, dürfen Sie diese Version von encevis nicht verwenden. Wenn Sie sich in einem Land befinden, das eine FDA-Zulassung für Medizinprodukte benötigt, wenden Sie sich bitte an Ihren lokalen Händler, um eine von der FDA zugelassene Version von encevis zu erhalten. Für alle anderen Länder wenden Sie sich bitte an Ihren lokalen Händler, um eine Version von encevis zu erhalten, die nicht als Medizinprodukt zertifiziert ist und in Ländern verwendet werden kann, welche das CE- oder FDA-Zeichen nicht akzeptieren.

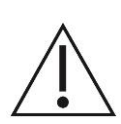

Die Module von encevis zur automatischen Analyse von EEG-Signalen können die Beurteilung durch den Arzt nicht ersetzen. Wie bei jedem automatischen Verfahren kann es auch bei der Analyse mit encevis zu Analyseunschärfen kommen. Für die Beurteilung muss daher immer auf das originale EEG referenziert werden und anhand dieses unveränderten EEG die Ergebnisse von encevis bestätigt werden.

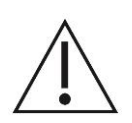

encevis gibt keinerlei Diagnosen, diagnostische Empfehlung oder Prognosen über den Zustand des Patienten. Es bleibt in der Verantwortung des Arztes, über Diagnosen zu entscheiden und Behandlungen einzuleiten.

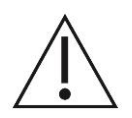

Die Verwendung der Software kann die Echtzeitüberwachung insbesondere auch der Vitalfunktionen durch medizinisches Personal nicht ersetzten. Die Sicherheit des Patienten obliegt immer dem medizinischen Fachpersonal.

Die EEG-Daten sollten mindestens mit dem kompletten 10/20-Satz von Oberflächenelektroden aufgezeichnet werden. Für aEEG und Hintergrundfrequenz muss das EEG von mindestens drei Oberflächenelektroden verfügbar sein.

Die maximale Länge für eine kontinuierliche EEG-Aufnahme mit einem 10/20-Satz von Oberflächenelektroden, die überprüft und analysiert werden kann, beträgt 10 Tage. Wenn eine Aufzeichnung länger als 10 Tage ist, stoppt encevis die Verarbeitung.

Die encevis Artefaktreduktion entfernt nicht alle Störungen und reduziert nur Störungen, die von EMG, Elektrodenartefakten oder optional von Augenartefakten stammen. Es kann Bereiche Bereiche des EEGs verändern, welche zerebrale Aktivität zeigen. encevis Artefaktreduktion funktioniert nur nur mit im 10/10-System definierten Elektroden und zusätzlichen und den zusätzlichen T1-, T2-, SP1- und SP2- Elektroden.

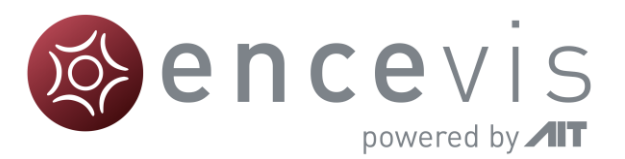

Die encevis Anfallserkennung kann nicht als Alarmsystem verwendet werden, da es zwischen dem klinischen Beginn eines Anfalls und der Anzeige des erfassten Musters zu einer Verzögerung von mehreren Minuten kommen kann. Einige EEG-Ereignisse mit elektrographisch sichtbaren epileptischen Anfällen können übersehen werden. Aus diesem Grund kann encevis den qualifizierten Experten für die Echtzeitüberwachung nur unterstützen, aber nicht ersetzen.

Einige EEG-Ereignisse, bei denen Spitzen auftreten, werden mit der encevis Spike-Erkennung möglicherweise nicht erkannt. Die Erkennung solcher Ereignisse mit der encevis Spike-Erkennung kann die Analyse durch einen qualifizierten Experten nicht ersetzen.

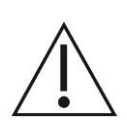

Die Detektion von rhythmischen und periodischen Mustern, Burst Suppression, aEEG oder einem anderen in encevis enthaltenen Modul sollte nicht als Alarmsystem verwendet werden, da die Visualisierung von Mustern bis zu mehrere Minuten verzögert erfolgen kann.

Es werden nicht alle Zeitpunkte, zu denen Muster nach der Definition der American Clinical Neurophysiology Society einschließlich Burts-Suppression auftreten erkannt. Es kann vorkommen, das die Lokalisation von Mustern nicht korrekt bestimmt wird. Alle Maße müssen immer in Kombination mit dem originalen EEG beurteilt werden und dürfen nicht als alleinige Grundlage für eine Diagnose, Therapie oder Therapieänderung verwendet werden.

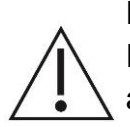

Die Darstellung der Herzrate kann die Überwachung des Herzens durch EKG-Monitore nicht ersetzen. Die Darstellung der Herzrate in encevis dient ausschließlich als Hilfestellung für die Interpretation des EEG und muss anhand der originalen EKG-Kurve verifiziert werden.

Die encevis Quellenlokalisation darf nur mit Elektroden aus der 10/10-Konfiguration verwendet werden. Die Verwendung anderer Elektroden als der im 10/10-System enthaltenen kann zu einer Fehlermeldung führen. Die Ergebnisse einer Quellenlokalisation sind nie eindeutig und können von der tatsächlichen Position der Quelle der EEG-Aktivität abweichen. Durch die Verwendung eines Standard-Kopfmodells kann es zu Abweichungen bei der Lokalisation der EEG-Aktivität kommen. Die Quellenlokalisation mithilfe von encevis kann die Lokalisation basierend auf der Analyse des originalen EEG durch einen qualifizierten Experten nur unterstützen aber nicht ersetzen.

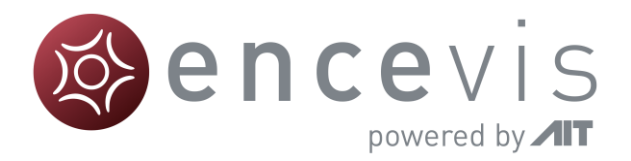

# **Kontraindikationen**

<span id="page-4-1"></span><span id="page-4-0"></span>Es sind keine Kontraindikationen für die Anwendung von encevis bekannt.

# **Mögliche unerwünschte Wirkungen**

Es sind keine möglichen unerwünschten Wirkungen bei der Anwendung von encevis bekannt.

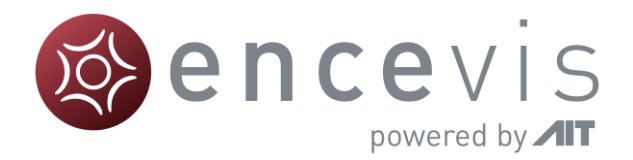

# <span id="page-5-0"></span>**Schnelleinstieg**

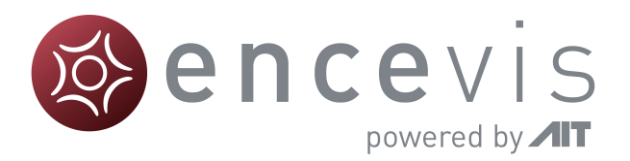

### <span id="page-6-0"></span>Installation und Lizenzaktivierung.

Nachdem Sie **encevis** heruntergeladen haben, führen Sie bitte folgende Schritte aus:

- 1. Starten Sie den **encevis** Installer. Dieser wird Sie durch die Installation führen.
- 2. Starten Sie **encevis**. Sie werden folgende Werkzeugleiste sehen:

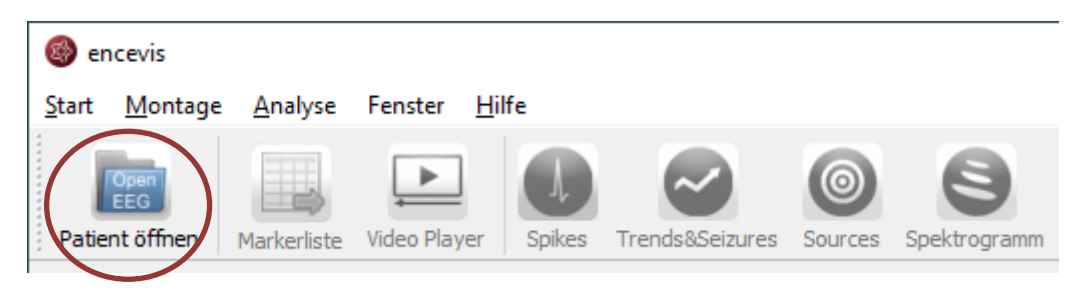

3. Drücken Sie auf "**Patient öffnen**", das folgende Fenster wird erscheinen:

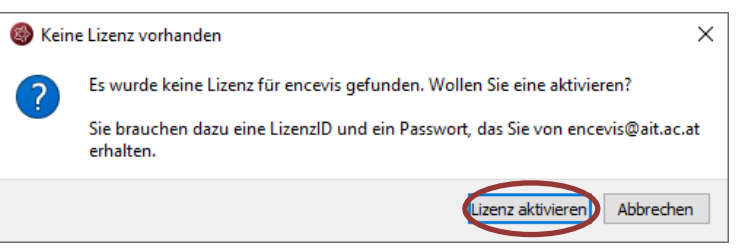

4. Drücken Sie auf "L**izenz aktivieren"**, das LicenseTool wird sich öffnen:

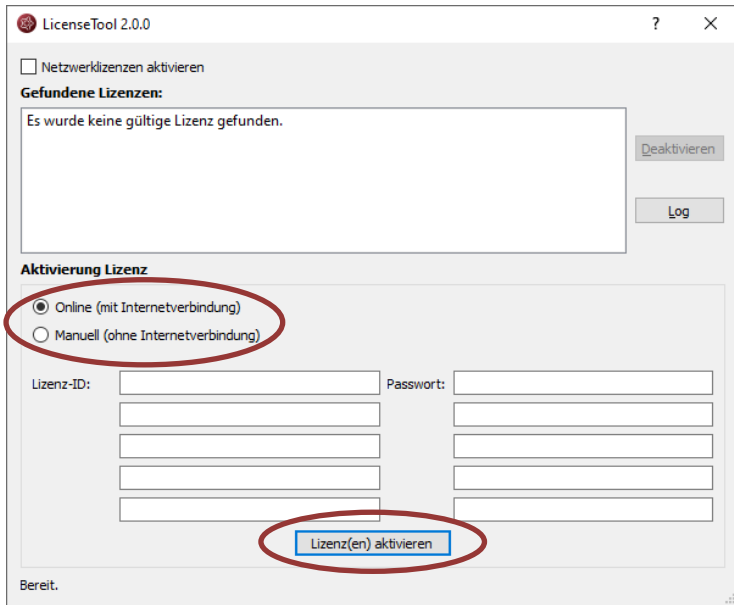

5. Wenn Sie mit dem Internet verbunden sind, wählen Sie "**Online**". Ansonsten wählen Sie "**Manuell**" und kontaktieren Sie Ihren Händler für die manuelle Aktivierung. Geben Sie Lizenz-ID und Passwort ein und drücken Sie auf "**Lizenz(en) aktivieren**". Starten Sie daraufhin encevis neu.

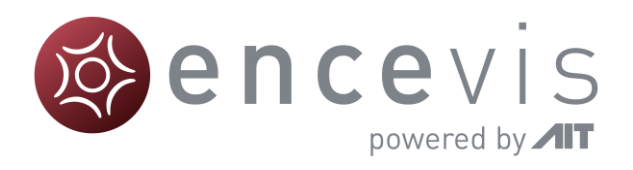

## <span id="page-7-0"></span>Öffnen Sie EEG-Dateien in 5 Schritten

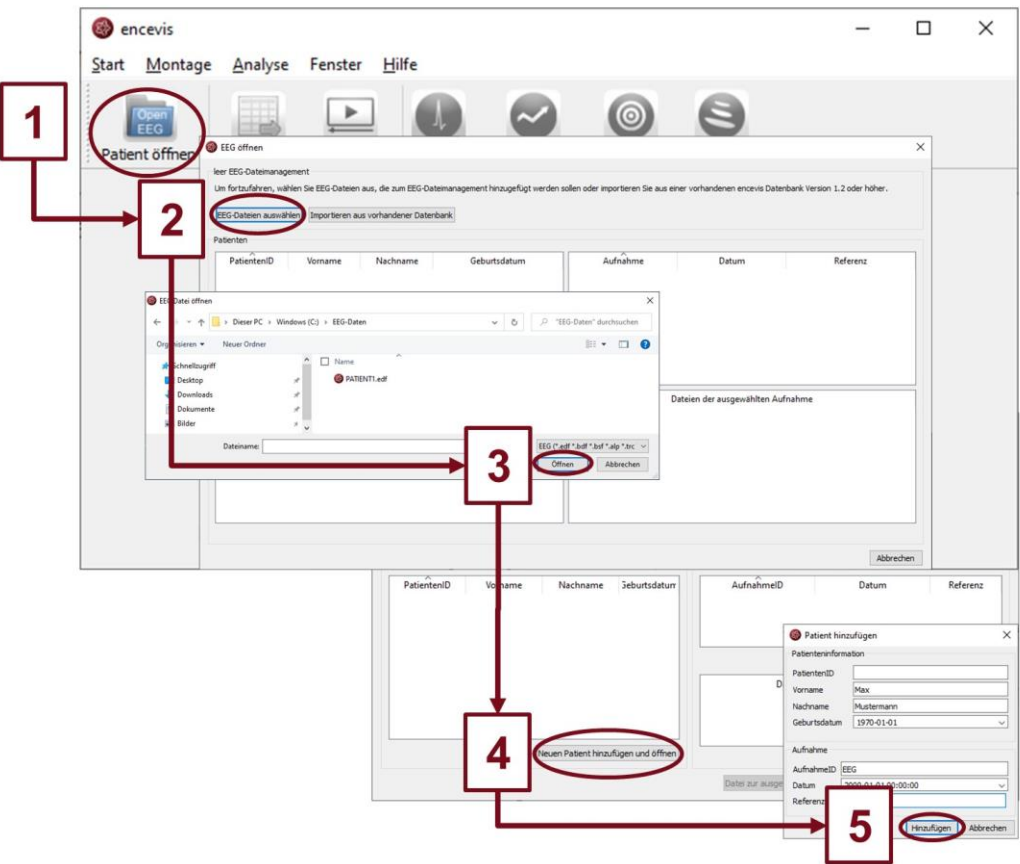

- 1. Drücken Sie auf "Patient öffnen" oder wählen Sie den Menüpunkt Start > **Patient öffnen**.
- 2. Drücken Sie auf "**EEG Dateien auswählen**".
- 3. Wählen Sie die EEG-Dateien, die Sie öffnen möchten.
- 4. Die Dateien werden sofort geöffnet, wenn sie bereits in der Dateiverwaltung verzeichnet sind. Andernfalls öffnet sich ein Fenster. Klicken Sie dort auf "**Neuen Patient hinzufügen und öffnen** ". Ein weiteres Fenster wird sich öffnen.
- 5. Füllen Sie die Felder der "Patienteninformation" aus. Füllen Sie die Felder der "Aufnahme" sowie die Referenzelektrode. Drücken Sie auf "**Hinzufügen**".

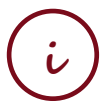

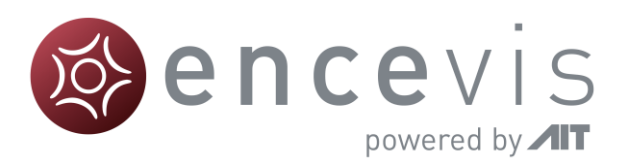

### <span id="page-8-0"></span>Durchsicht des EEGs

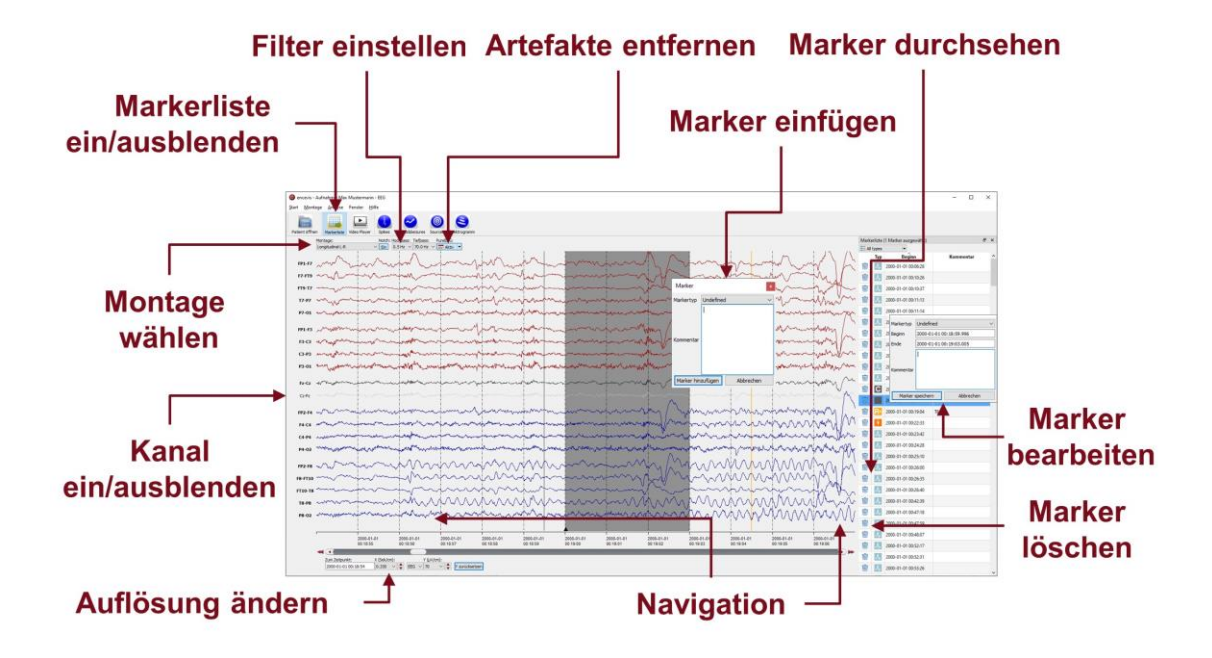

Sie haben nun die Möglichkeit, alle Funktionalitäten von encevis einzusetzen:

- Navigieren Sie leicht durch das EEG.
- Entfernen Sie Artefakte mit PureEEG.
- Ändern Sie die Einstellungen der Kanäle, indem Sie eine Montage wählen und Kanäle ausblenden.
- Ändern Sie die vertikale und horizontale Auflösung.
- Wählen Sie Notch-, Hoch- und Tiefpassfilter.
- Sehen Sie sich das EEG gleichzeitig in zwei Fenstern an.
- Fügen Sie Marker ein, die Sie durchsehen und verändern können.
- Marker werden mit den Daten in der Markerliste gespeichert und können jederzeit durchgesehen werden.
- Video abspielen welches mit dem EEG gespeichert ist

#### **Hinweis**

Um Videos wiederzugeben, die mit dem EEG gespeichert sind, ist es erforderlich, dass die richtigen Videocodecs installiert sind. Eine große Auswahl an frei verfügbaren Codecs zum Abspielen verschiedener Videoformate ist unter https://codecquide.com/download\_kl.htm verfügbar.

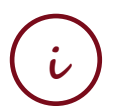

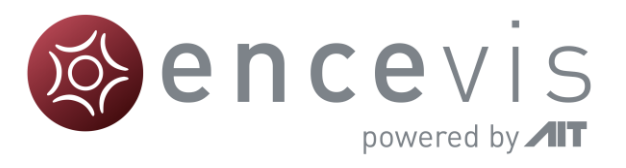

### <span id="page-9-0"></span>Automatische Analyse des EEGs

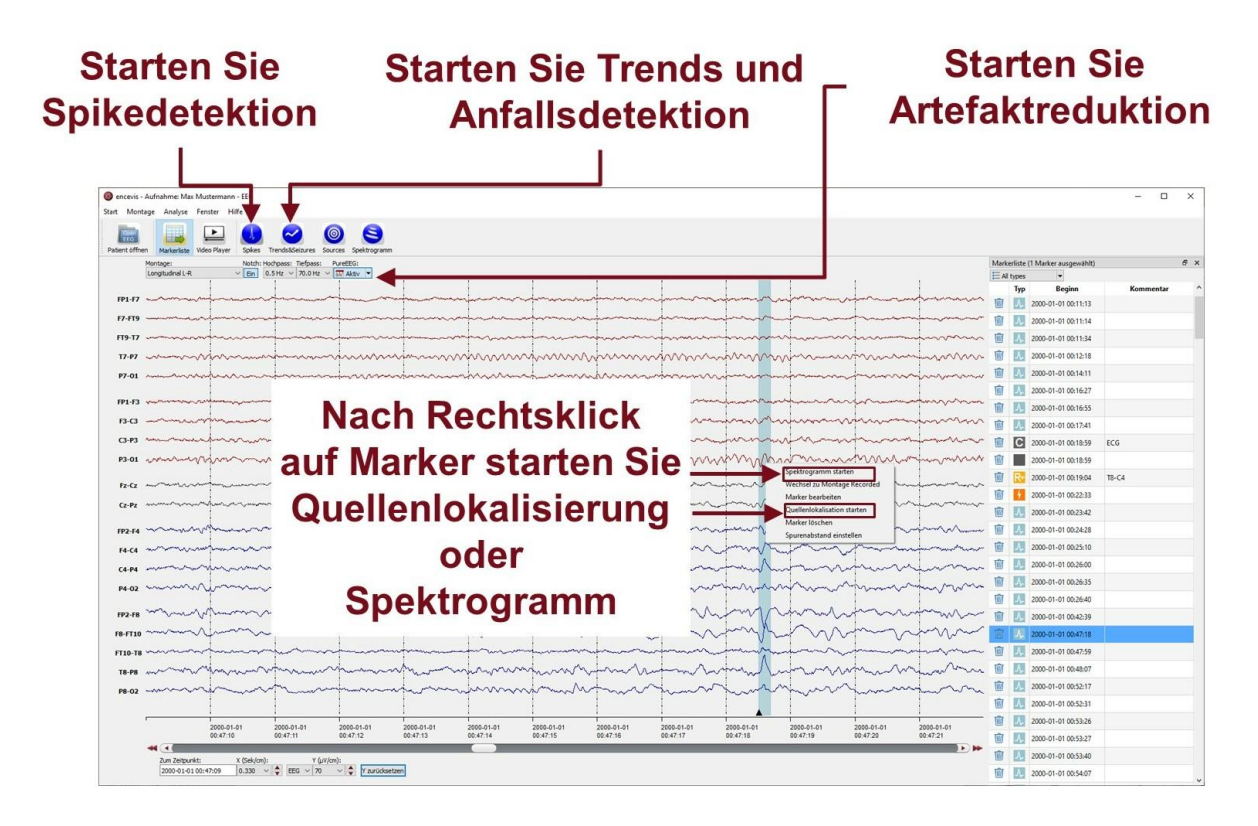

encevis bietet Ihnen eine Reihe von automatisierten EEG-Analysen an:

- **Spikes**: die automatische Spikedetektion EpiSpike detektiert Spikes, gruppiert diese nach ihrer Lokalisierung, erzeugt Marker und visualisiert alle Ergebnisse in einem Fenster.
- **Trends& Seizures**: das EEG-Trending NeuroTrend detektiert automatisch Anfälle, Muster, berechnet quantitatives sowie amplituden-integriertes EEG und die Herzrate. Die Ergebnisse werden in einem Fenster visualisiert.
- **Anfallsdetektion**: die Detektierten Anfälle werden in der Markerliste angezeigt. Sie haben verschiedene Typen: highSens, rhythmic, rhythmic+, tonic and tachycardia.
- **Sources**: Sie können leicht die Quellenlokalisierung EpiSource auf Marker anwenden, die manuell oder automatisch erzeugt wurden. EpiSource hat sein eigenes einfaches Display.
- **Spektrogramm**: Sie können leicht eine Zeit-Frequenz-Analyse auf Marker und den EEG-Kanälen ihrer Wahl anwenden.

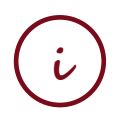

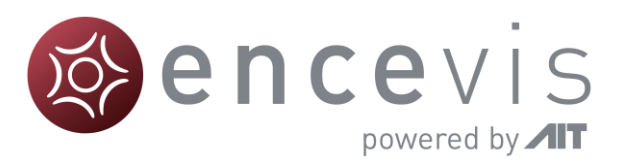

### <span id="page-10-0"></span>Spikedetektion - EpiSpike

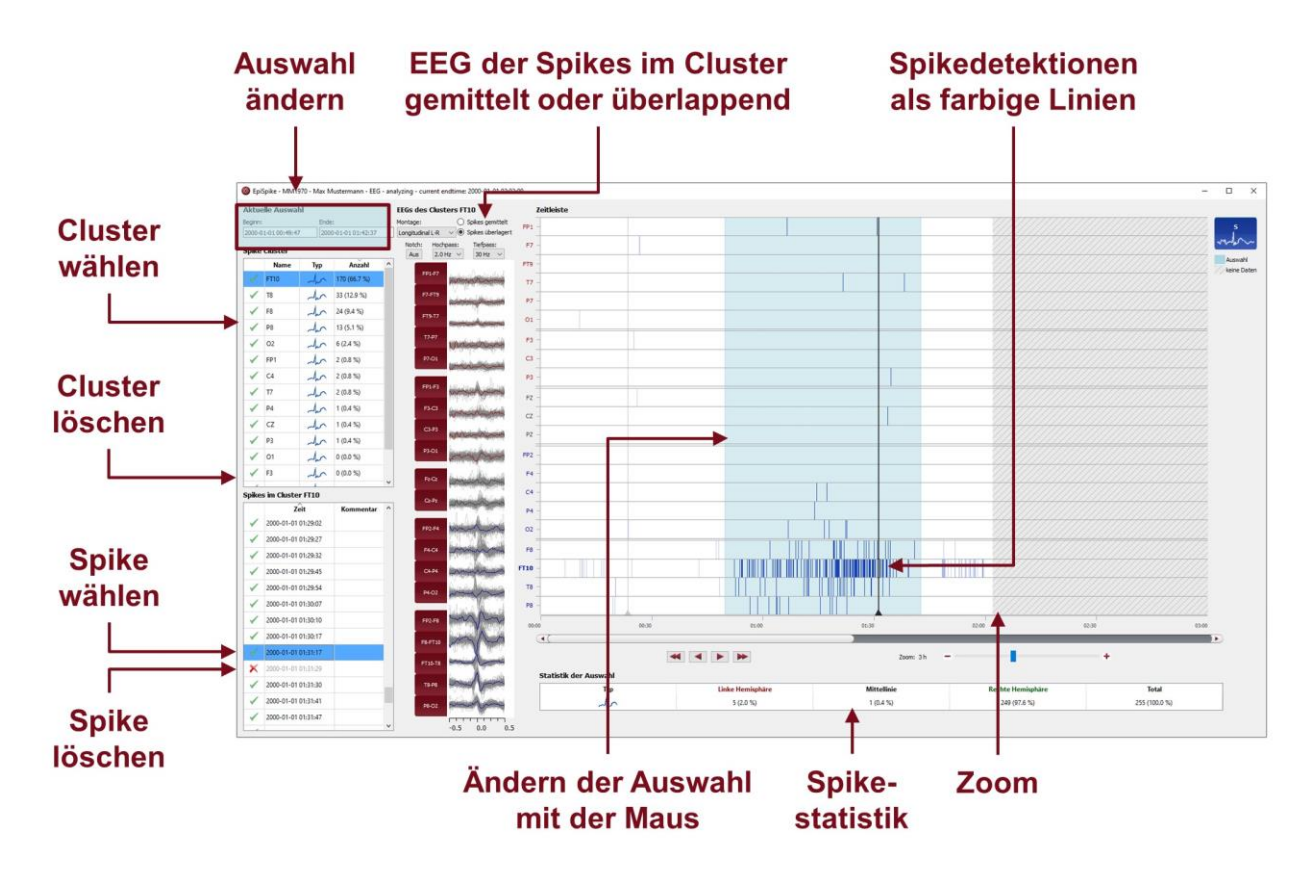

Starten Sie die Spikedetektion EpiSpike und nutzen Sie alle Funktionalitäten:

- Starten Sie die Spikedetektion für den gesamten Zeitraum oder wählen Sie einen Zeitraum, der Sie besonders interessiert.
- Finden Sie die farblich markierten Detektionen von Spikes auf der Timeline. Eine Linie entspricht einem Spike
- Zoomen Sie auf der Timeline, auch mit dem Mausrad, rein und raus.
- Klicken Sie auf eine Detektion und finden Sie diese in der Spikeliste.
- Wählen Sie, ob Sie von einem Spikecluster einen gemittelten Spike oder alle Spikes übereinander sehen wollen.
- Gehen Sie die Liste der Spikecluster und deren Spikelisten durch und entfernen Sie wenn gewünscht Detektionen.
- Ändern Sie den Zeitraum der Auswahl zur Durchsicht und Statistik.
- Synchronisieren Sie mit dem EEG, das im encevis-Viewer angezeigt wird.

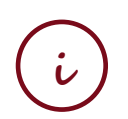

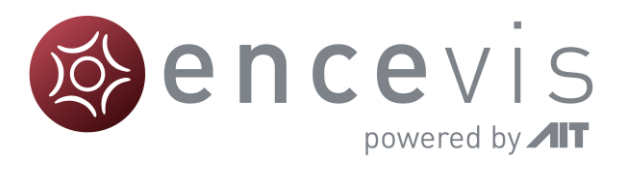

### <span id="page-11-0"></span>Trends und Anfallsdetektion - NeuroTrend

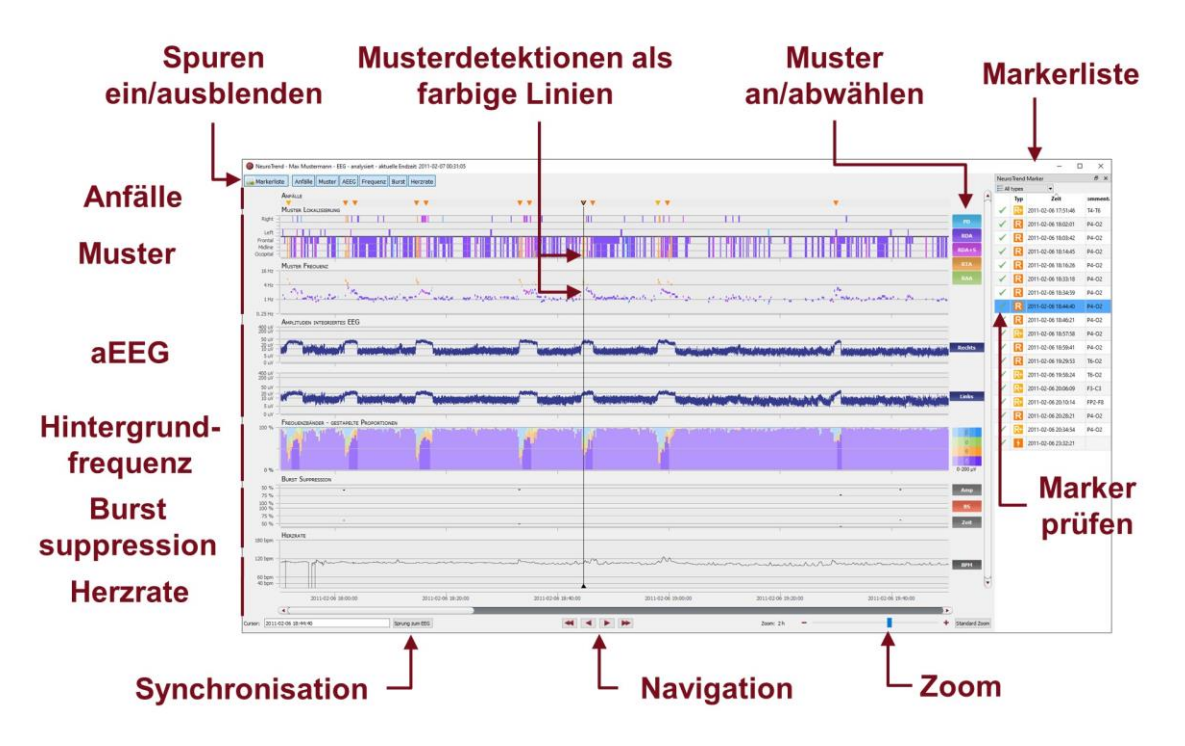

Starten Sie NeuroTrend und nutzen Sie alle Funktionalitäten:

- Finden Sie farblich kodierte Detektionen von mehreren Anfallstypen: highSens, rhythmic, rhythmic +, tachycardia and tonic.
- Finden Sie farblich kodierte Detektionen von sechs Mustertypen: periodische Entladungen (PD), rhythmische delta Aktivität (RDA), rhythmische delta Aktivität + spikes (RDA+S), rhythmische theta Aktivität (RTA), rhythmische alpha Aktivität (RAA).
- Lesen Sie Lokalisierung, Frequenz und Amplitude der detektierten Muster ab.
- Lesen Sie das amplitudenintegrierte EEG und den Anteil der Frequenzbänder als kontinuierliche Maße ab.
- Finden Sie Burst Suppressions und Attenuations.
- Lesen Sie die Herzrate basierend auf dem EKG ab.
- Navigieren Sie in der Zeit und synchronisieren Sie mit dem EEG, das im encevis-Viewer angezeigt wird.
- Zoom Sie mit dem Mausrad rein und raus.
- Wählen Sie Muster an und ab, die sie angezeigt oder unsichtbar haben wollen.
- Blenden Sie Spuren ein und aus, die Sie angezeigt oder versteckt haben möchten.

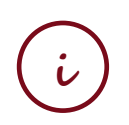

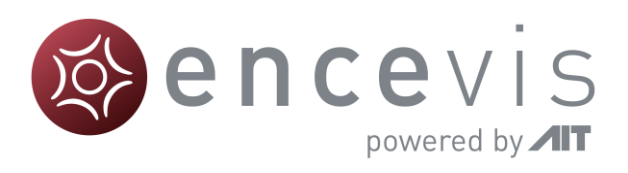

### <span id="page-12-0"></span>Quellenlokalisierung - EpiSource

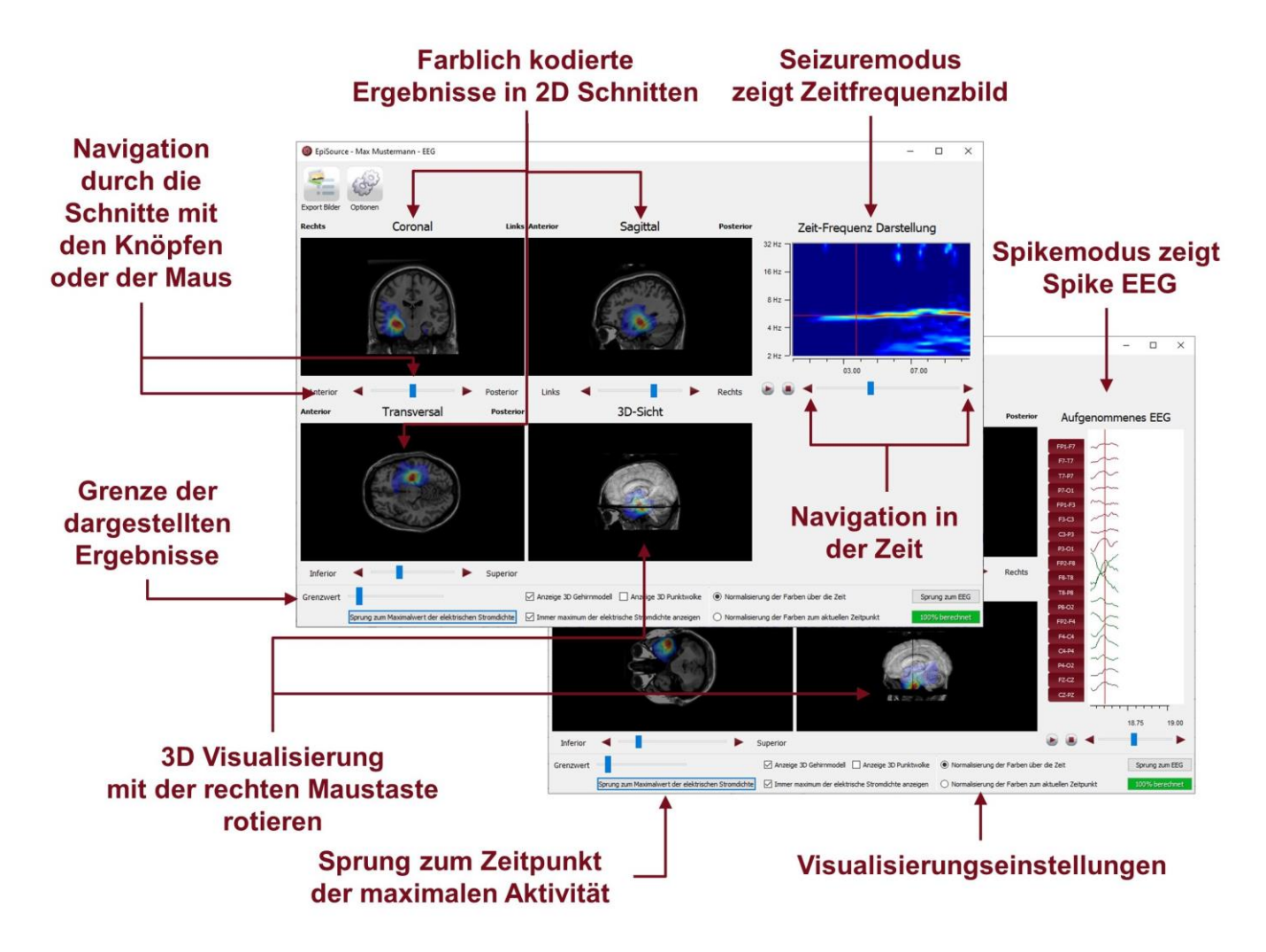

Starten Sie die Quellenlokalisierung EpiSource und nutzen Sie alle Funktionalitäten:

- Wählen Sie zwischen dem Modus "Seizure" (Anfallsmarker: 1s-5min) und "Spike" (Spikemarker: 20-500ms).
- Sehen Sie sich die Ergebnisse der Quellenlokalisierung farblich kodiert über dem strukturellen MRI an. Hohe Aktivität ist rot. Niedrige Aktivität ist blau.
- Sehen Sie sich die Ergebnisse in 2D Ebenen an (Coronal, Sagittal und Transversal).
- Navigieren Sie durch die Ebenen mit den Bedienelementen oder der Maus.
- Zoomen Sie mit dem Mausrad rein und raus.
- Sehen Sie sich die Ergebnisse in 3D an.
- Gehen Sie die Ergebnisse zeitlich durch oder springen Sie einfach zum Zeitpunkt der maximalen Aktivität.
- Exportieren Sie die Ergebnisse als Bilder.